### **INSTRUKCJA APLIKOWANIA NA** KONFERENCJĘ MEDYCZNO-SPORTOWĄ PZPN 2016

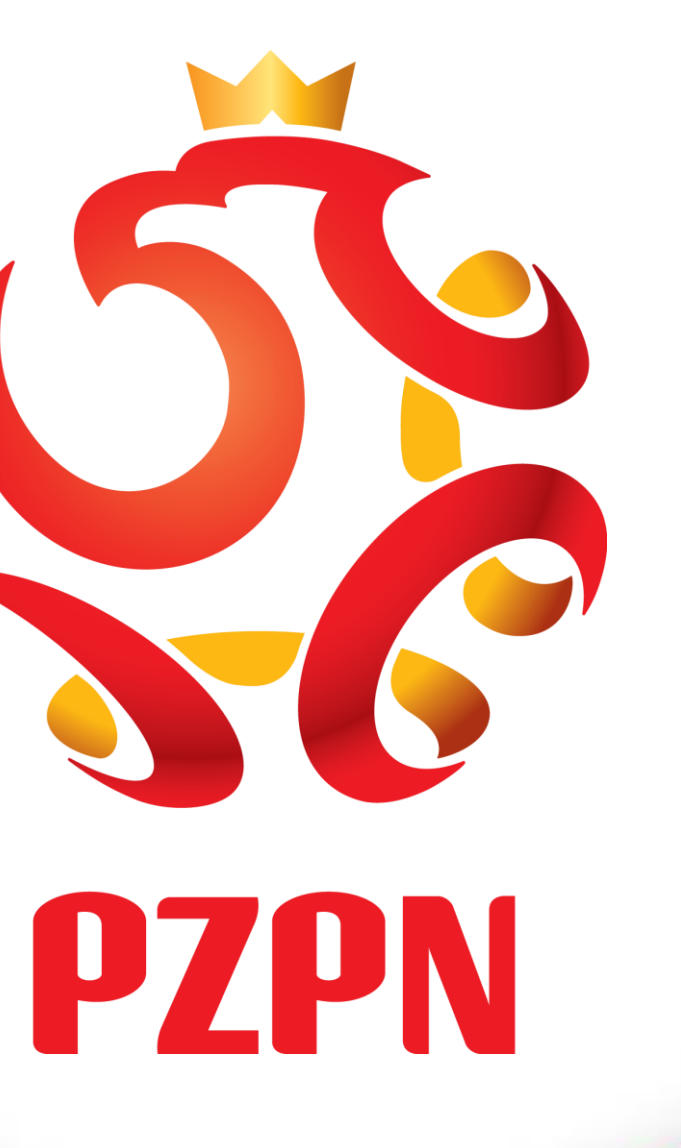

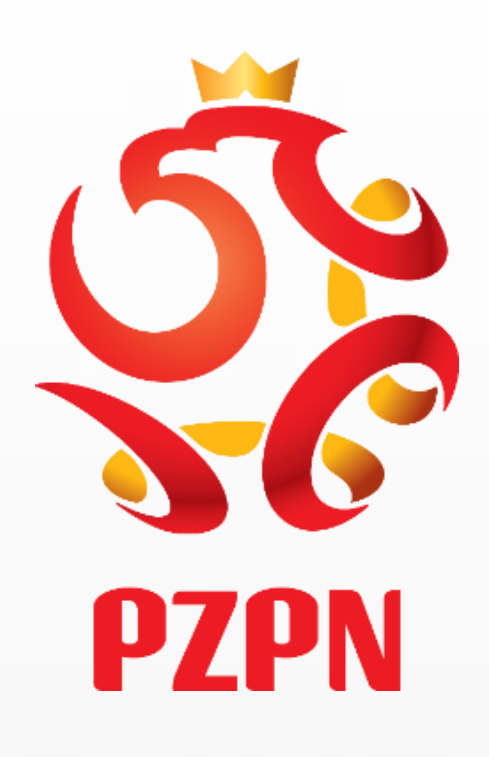

# **GDY NIE POSIADA PAN/PANI KONTA NA PZPN24**

## HTTPS://PZPN24.PZPN.PL/ACCOUNT/REGISTER

LaczyNasPilka.pl

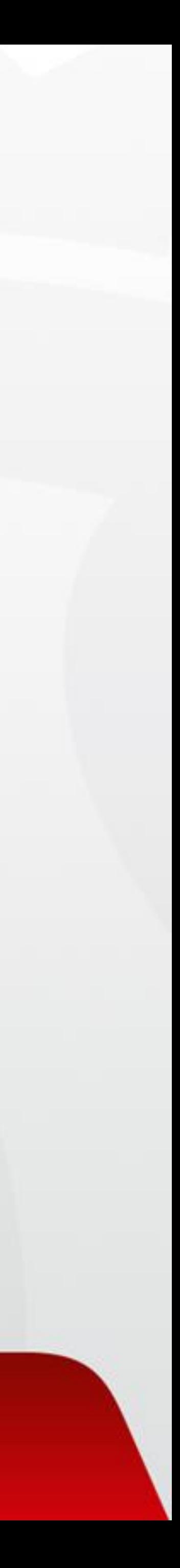

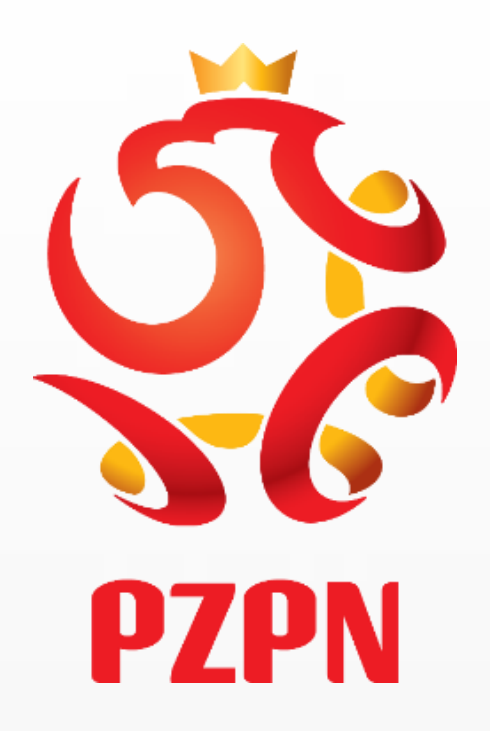

#### **Wpisanie następujących danych przez wnioskodawcę w celu założenia konta w Systemie:**

https://pzpn24.pzpn.pl/Account/Register

**a)IMIĘ** 

**b) NAZWISKO**

**c)EMAIL**

**d)TELEFON**

**e)HASŁO (użytkownik generuje własne hasło)**

**f)POTWIERDZENIE HASŁA (wpisane hasła podanego powyżej)**

**g)OBYWATELSTWO**

**h)MIEJSCE URODZENIA**

**i)DATA URODZENIA**

**j)PŁEĆ**

**k)PESEL/PASZPORT**

UWAGA! – Po wypełnieniu wszystkich rubryk należy "kliknąć' w okienko **Oprzy tekście** "Nie jestem robotem" - następnie klikamy " ZAREJESTRUJ"

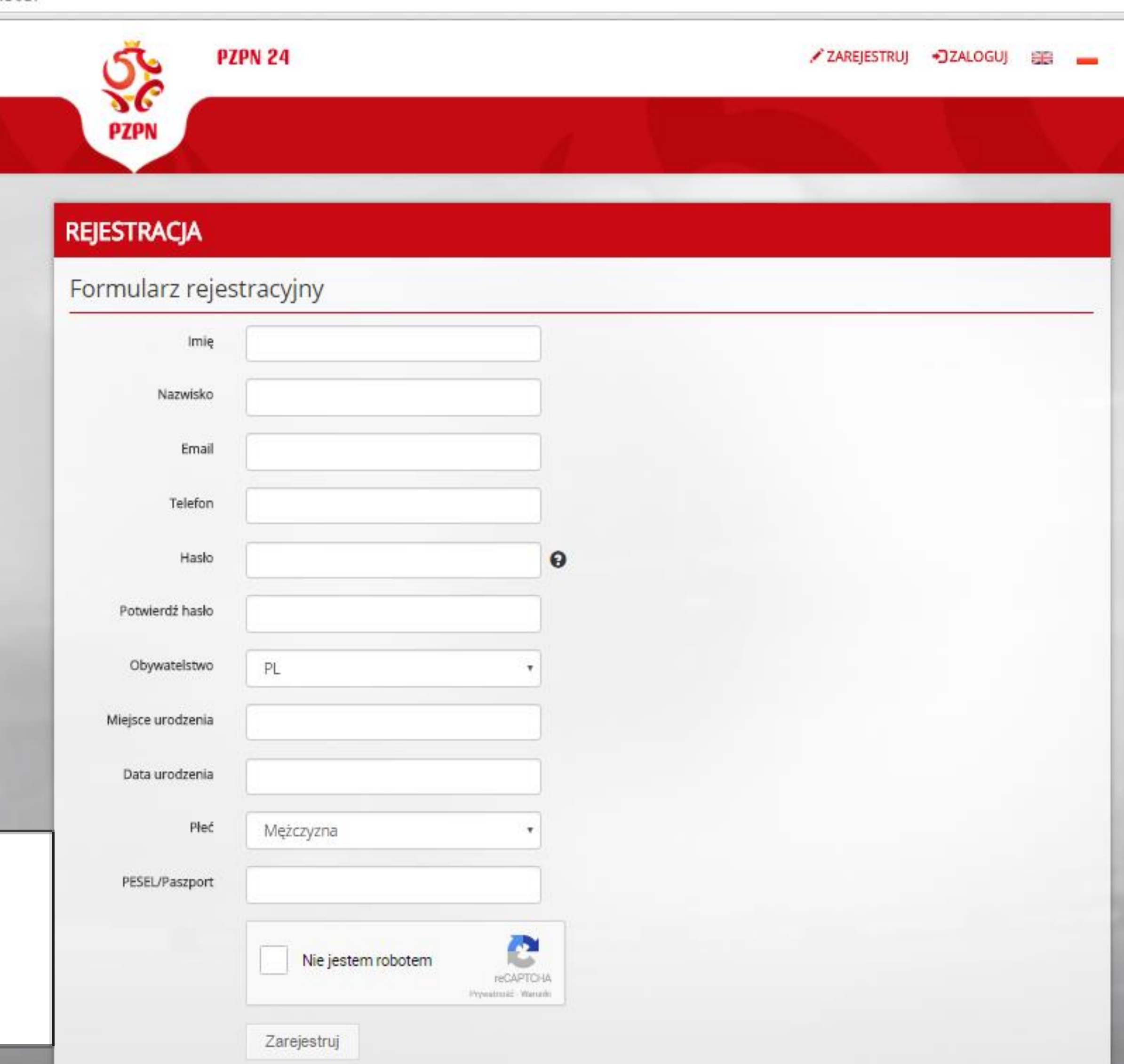

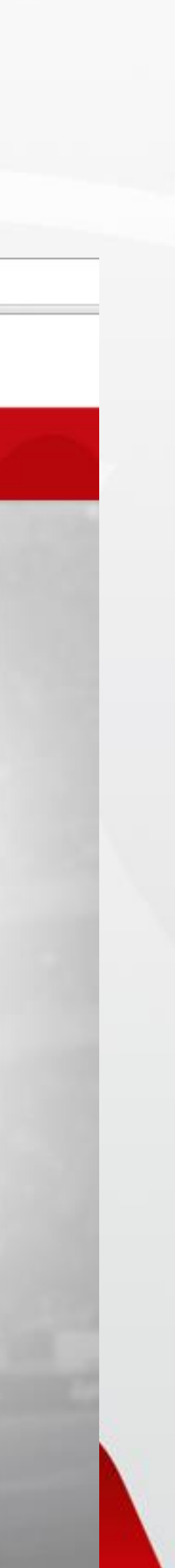

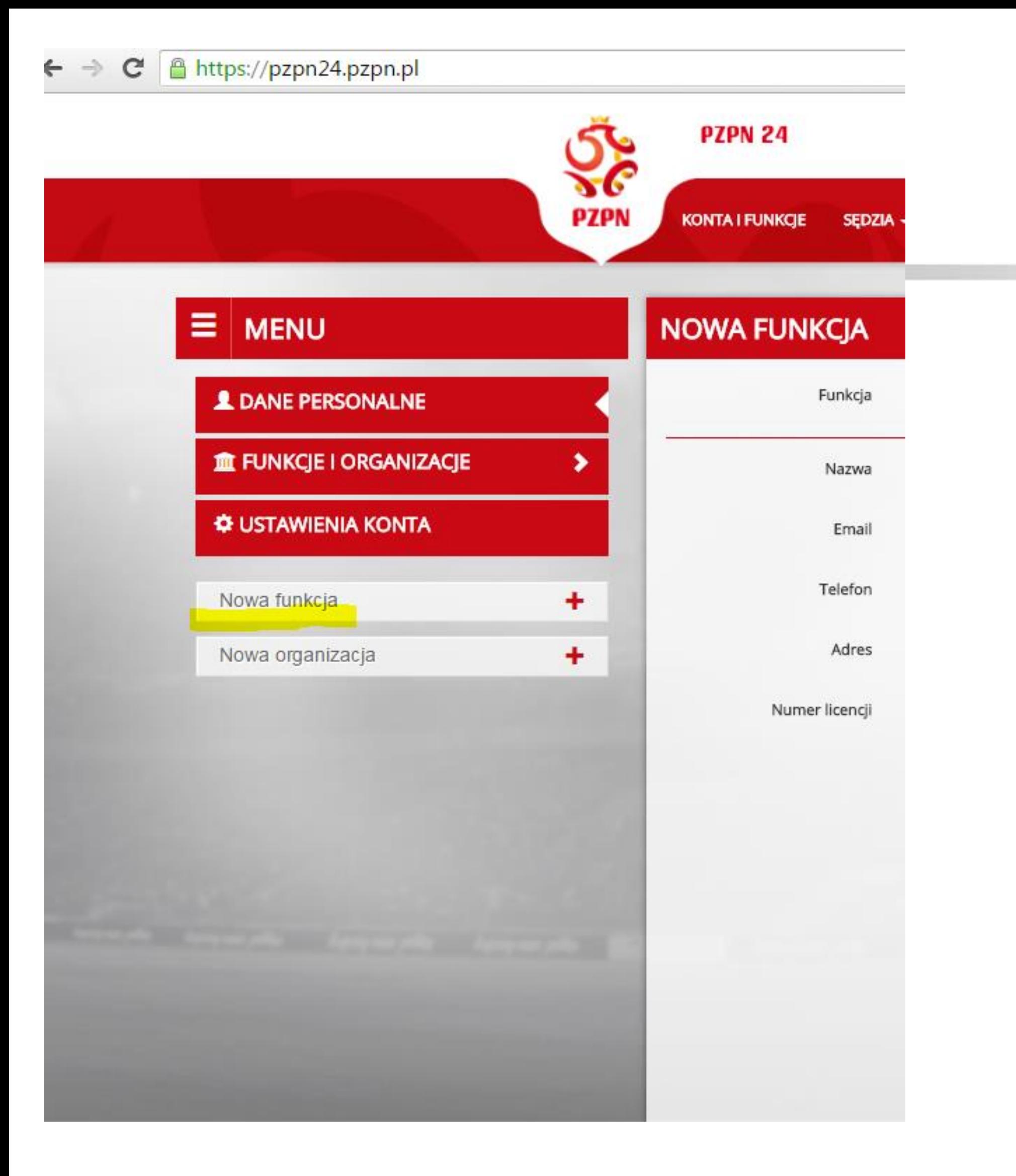

#### **PO WYPEŁNIENIU POWYŻSZYCH DANYCH NA PODANY PRZEZ PANA/PANIĄ ADRES MAILOWY ZOSTANIE PRZESŁANY LINK AKTYWACYJNY PO KTÓREGO KLIKNIĘCIU ZOSTANIE PAN/PANI PRZEKIEROWANY/NA DO ZALOGOWANIA W SYSTEMIE.**

#### PO ZALOGOWANIU W SYSTEMIE NALEŻY WYBRAĆ ZAKŁADKĘ "NOWA FUNKCJA<sup>"</sup> WIDOCZNĄ PO LEWEJ STRONIE **EKRANU.**

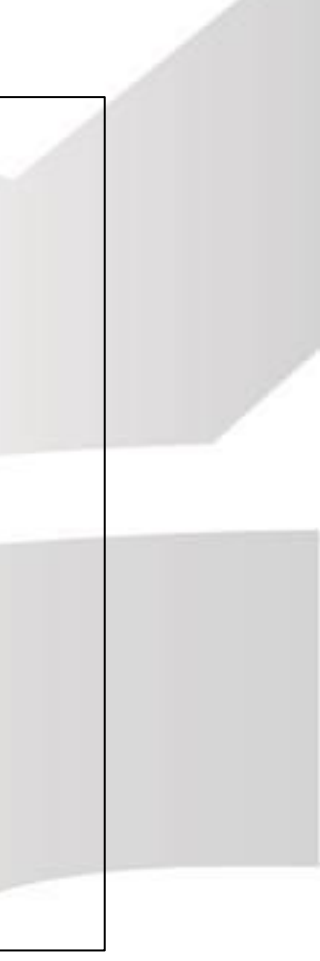

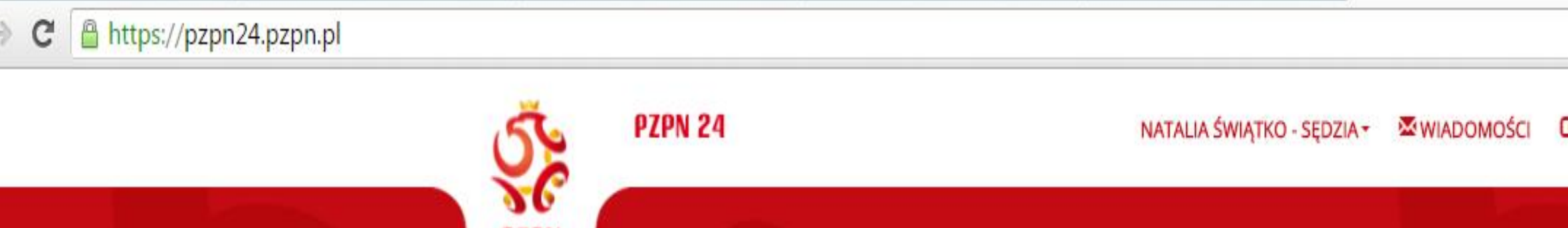

Funkcja

Nazwa

Email

Telefon

Adres

Numer licencji

SEDZIA –

**KONTAKT** 

Lekarz

Wybierz

Wybierz

Wybierz

Natalia Światko - Lekarz

**KONTA I FUNKCIE** 

**NOWA FUNKCJA** 

PZPN

÷

 $\equiv$  MENU

**L** DANE PERSONALNE

**CONTA CONTA** 

Nowa funkcja

Nowa organizacja

THE FUNKCJE I ORGANIZACJE

### **PO UZUPEŁNIENIU WSZYSTKICH** DANYCH KLIKAMY, JITWORZ / /

**WYLOGUI** 

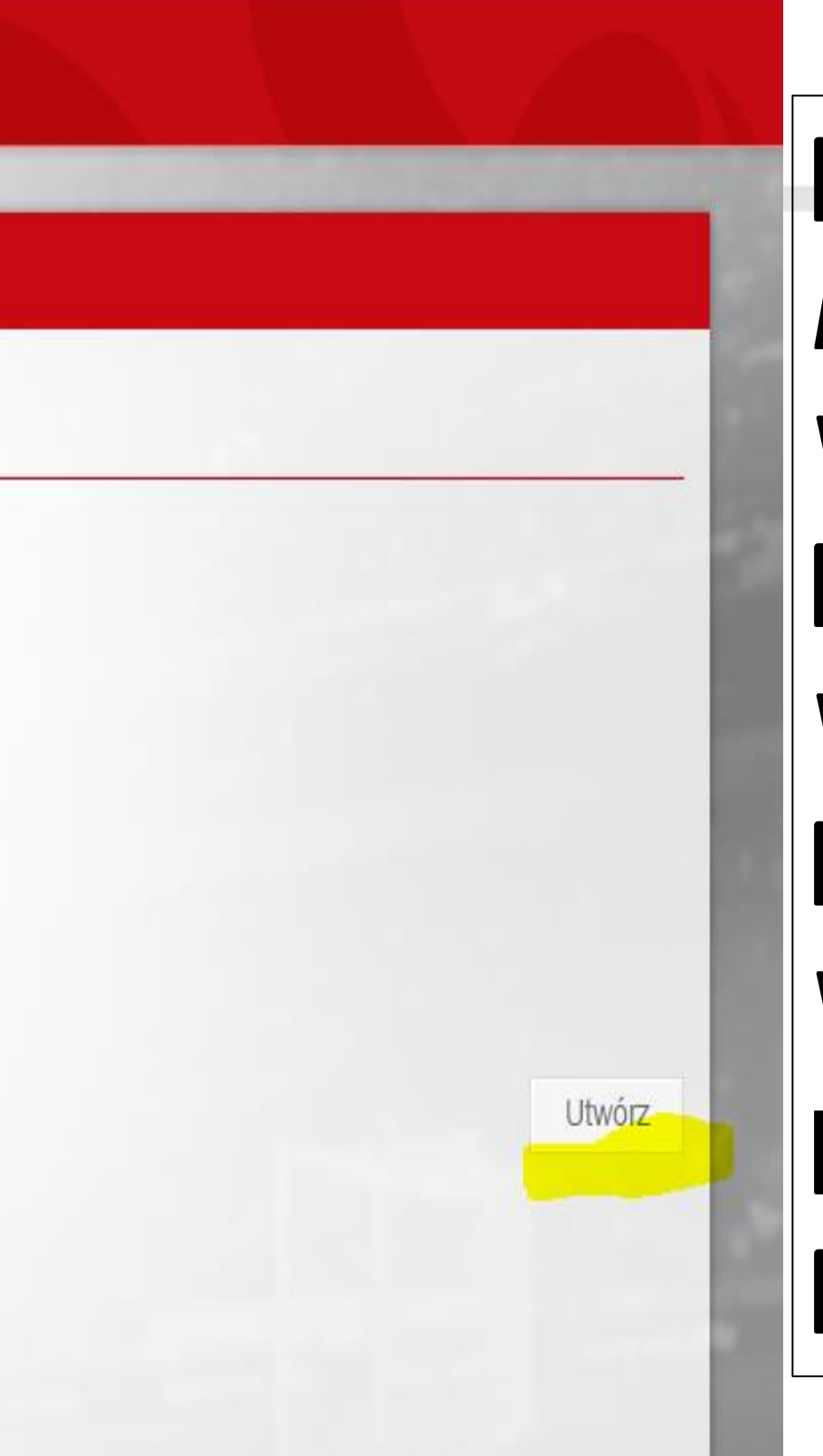

**PO WYBRANIU OKIENKA ,,NOWA** FUNKCJA / / NALEŻY UZUPEŁNIĆ **WYŚWIETLONE DANE. PRZY PASKU "FUNKCJA / / WYBIERAMY Z ROZWIJANEJ LISTY** FUNKCJĘ - "LEKARZ". WYPEŁNIAMY/POTWIERDZAMY: E-**MAIL, TELEFON, ADRES PODANE PRZY REJESTRACJI.** 

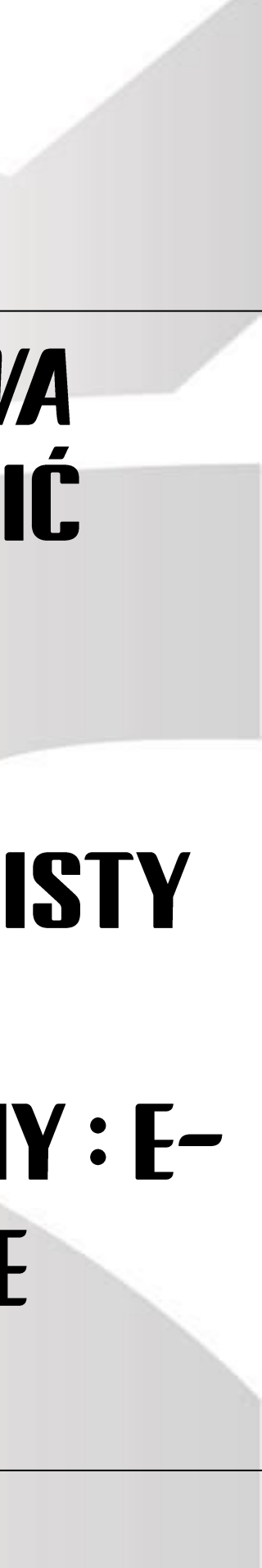

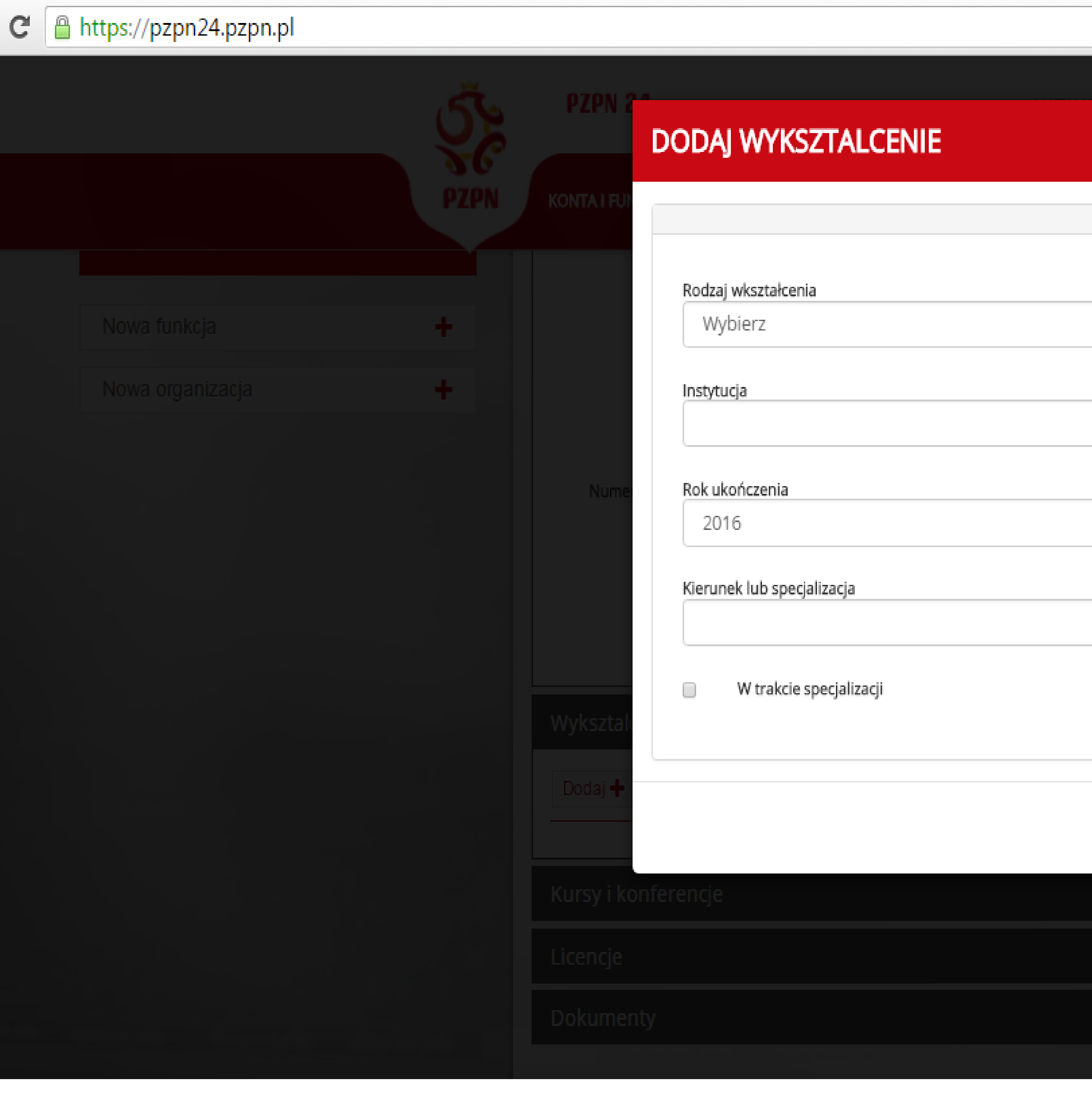

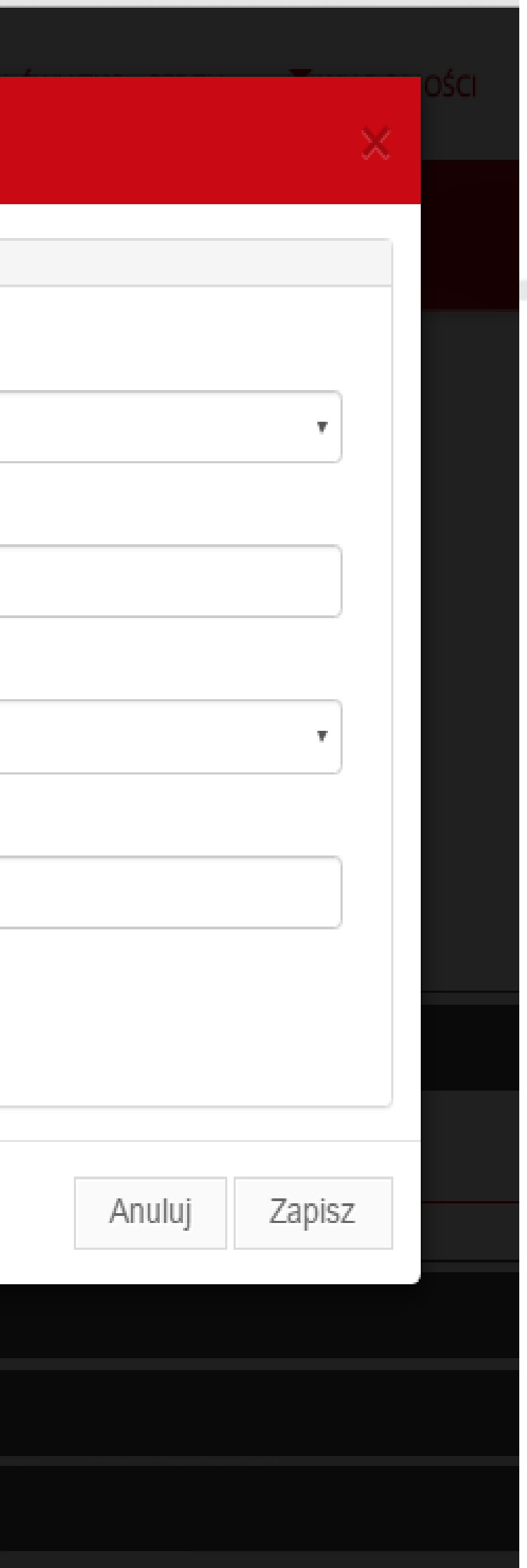

#### **PO POPRAWNYM** WYPEŁNIENIU WSZYSTKICH **RUBRYK ORAZ KLIKNIĘCIU** OPCJI UTWÓRZ POWINIEN **PAN/PANI OTRZYMAĆ** NASTĘPUJĄCY KOMUNIKAT.

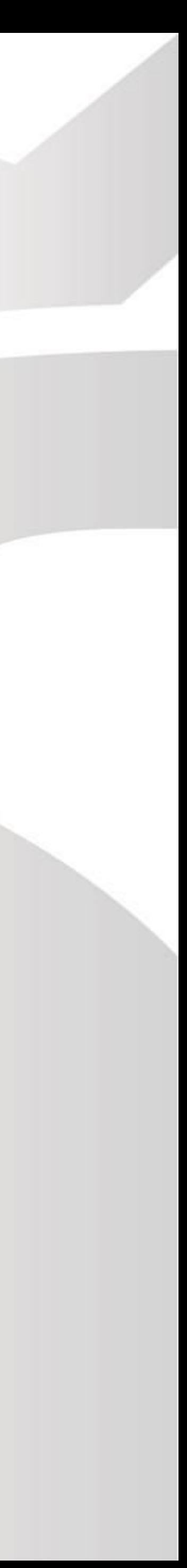

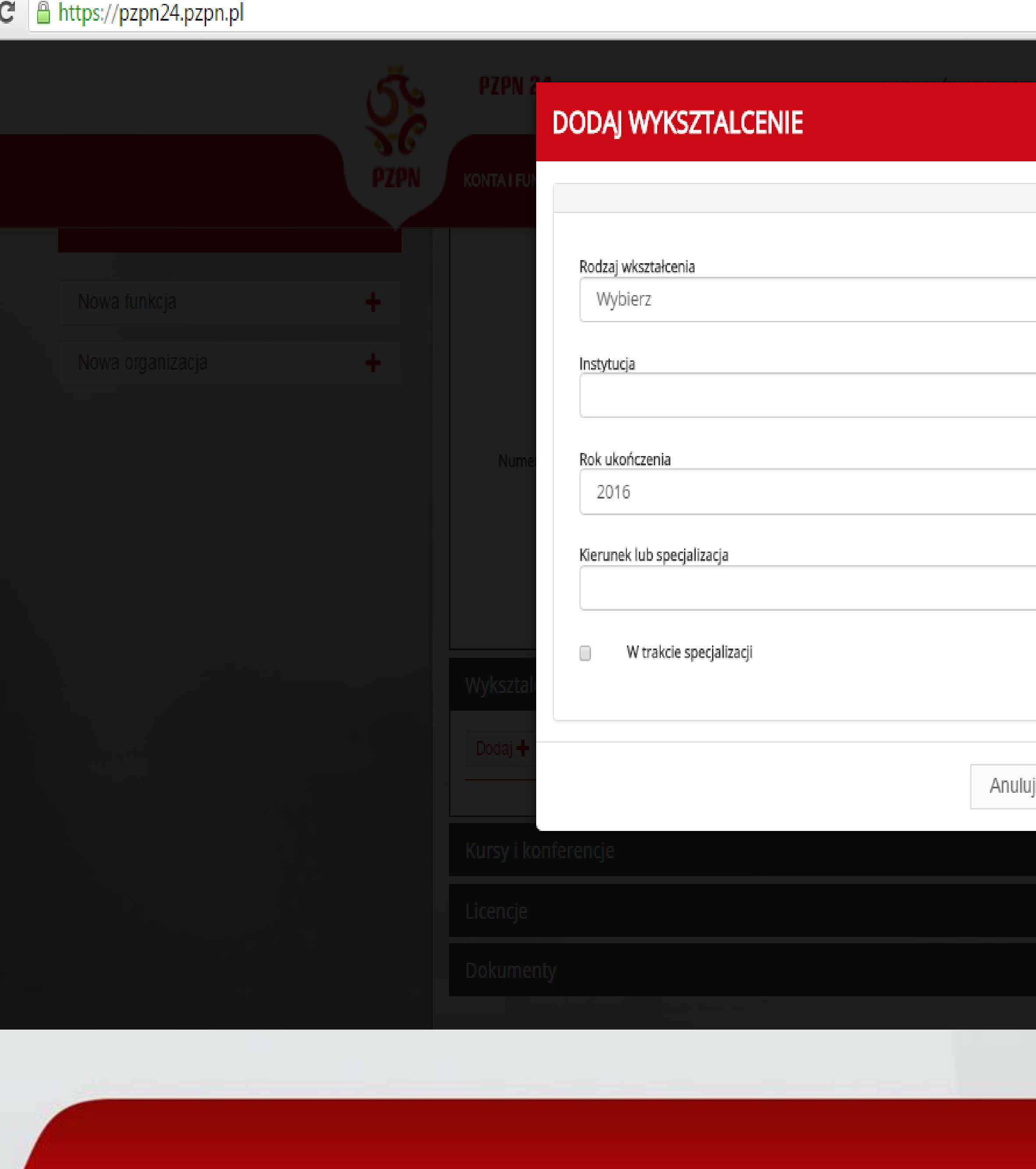

#### NASTĘPNIE KLIKAMY W ZAKŁADKĘ – **WYKSZTAŁCENIE<sup>7</sup> / I WYPEŁNIAMY** KOLEJNO WIDOCZNE RUBRYKI. **JEŽELI PAN/PANI JEST JESZCZE W TRAKCIE SPECJALIZACJI PROSZĘ O ODZNACZENIE TEGO FAKTU KLIKAJĄC NA KWADRAT PRZY FRAZIE Y W TRAKCIE** SPECJALIZACJI''.

Zapisz

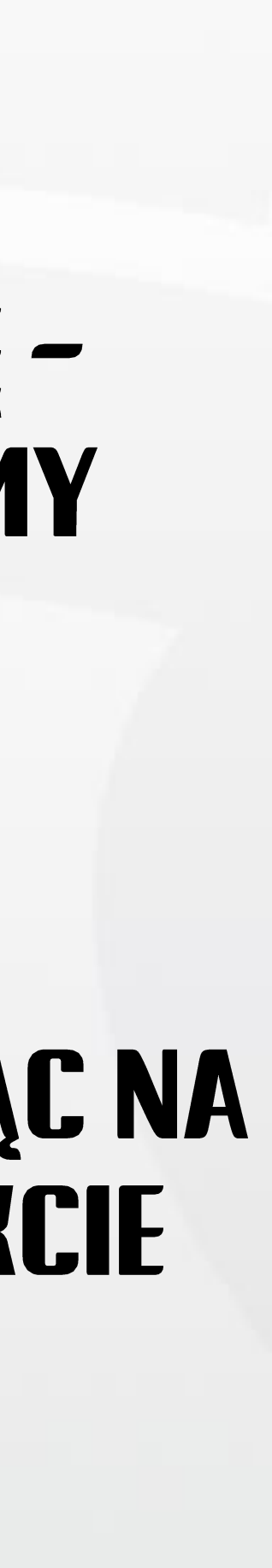

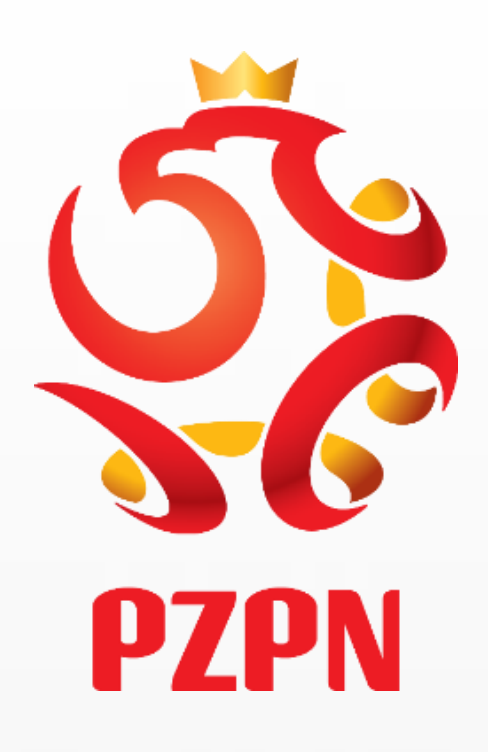

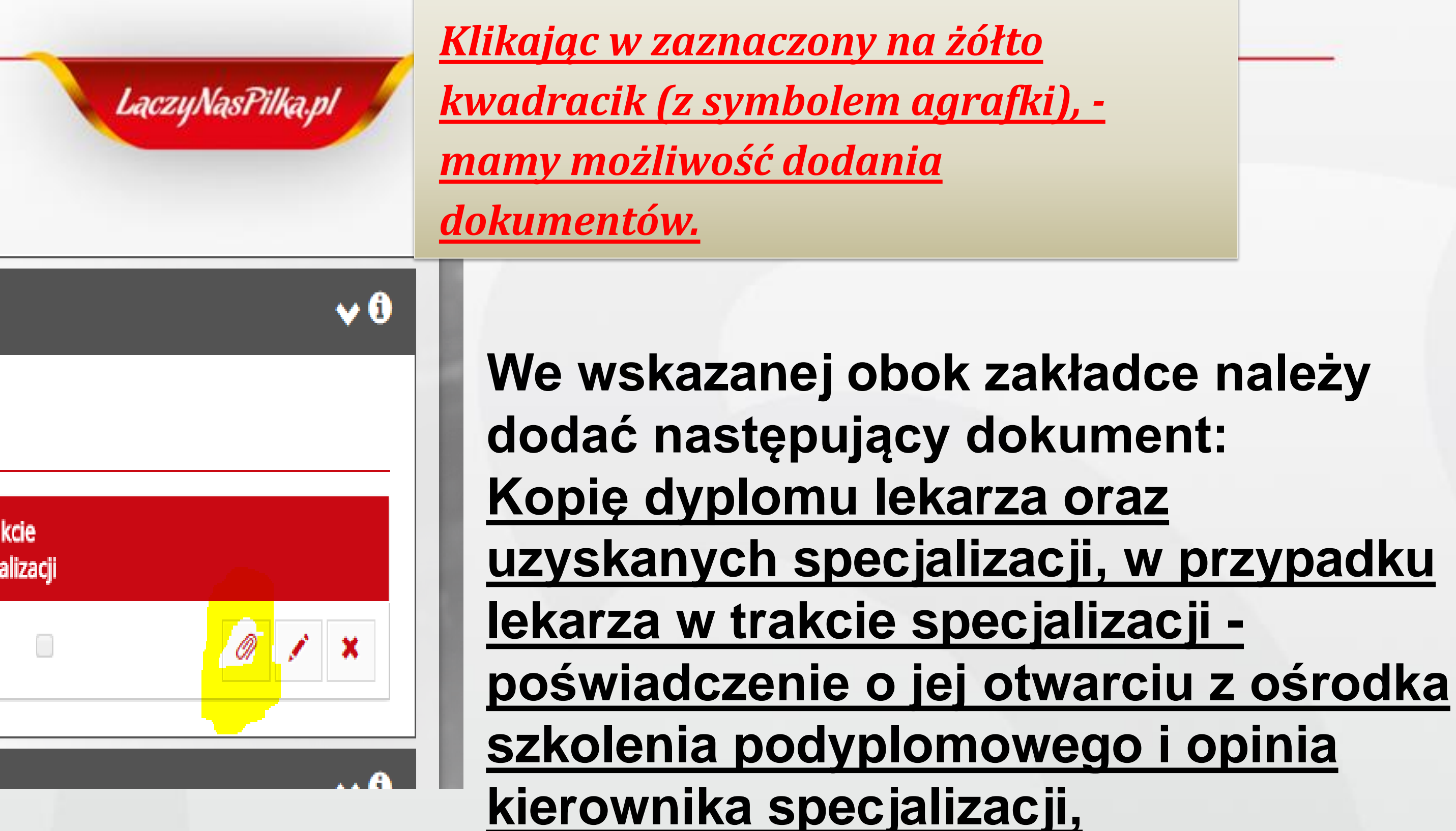

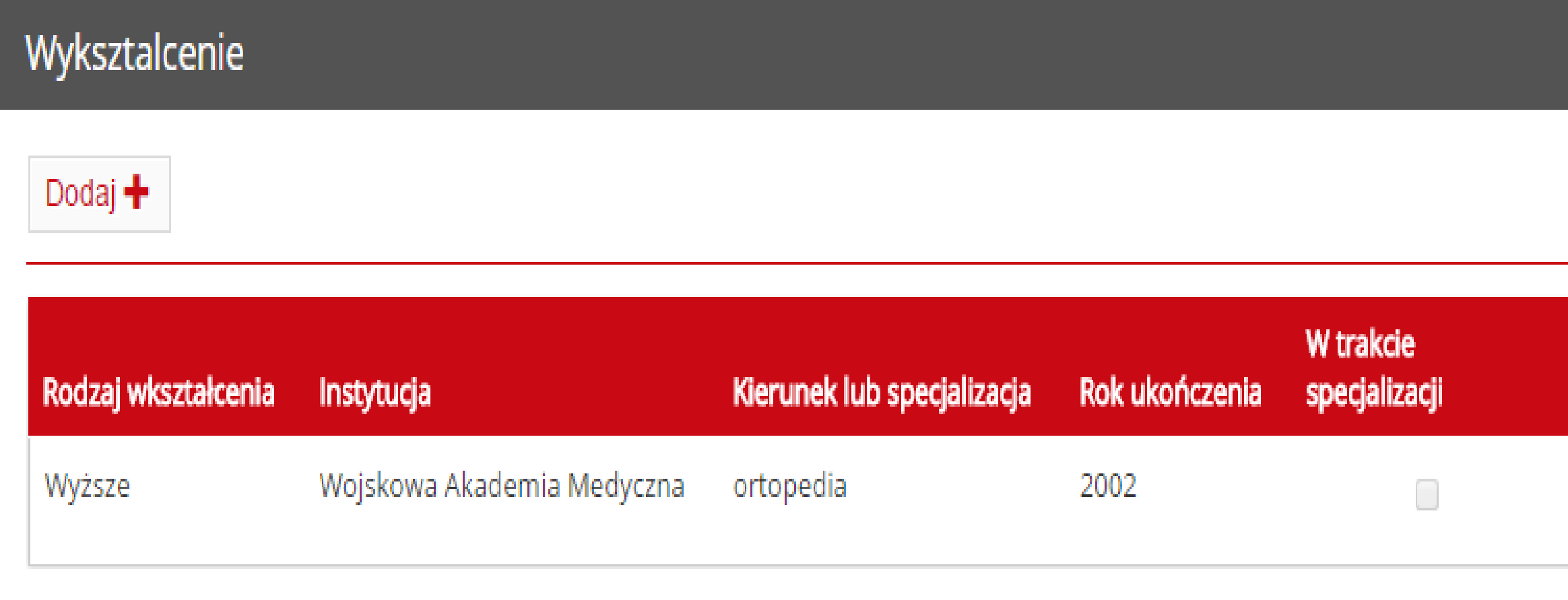

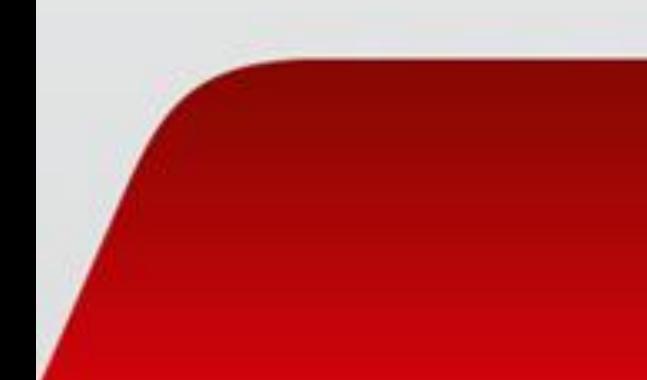

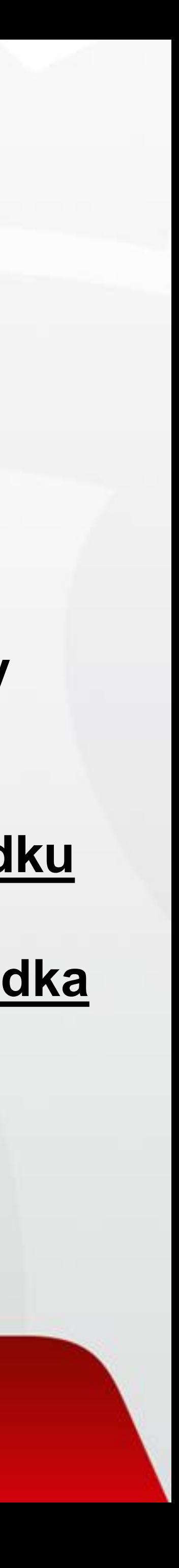

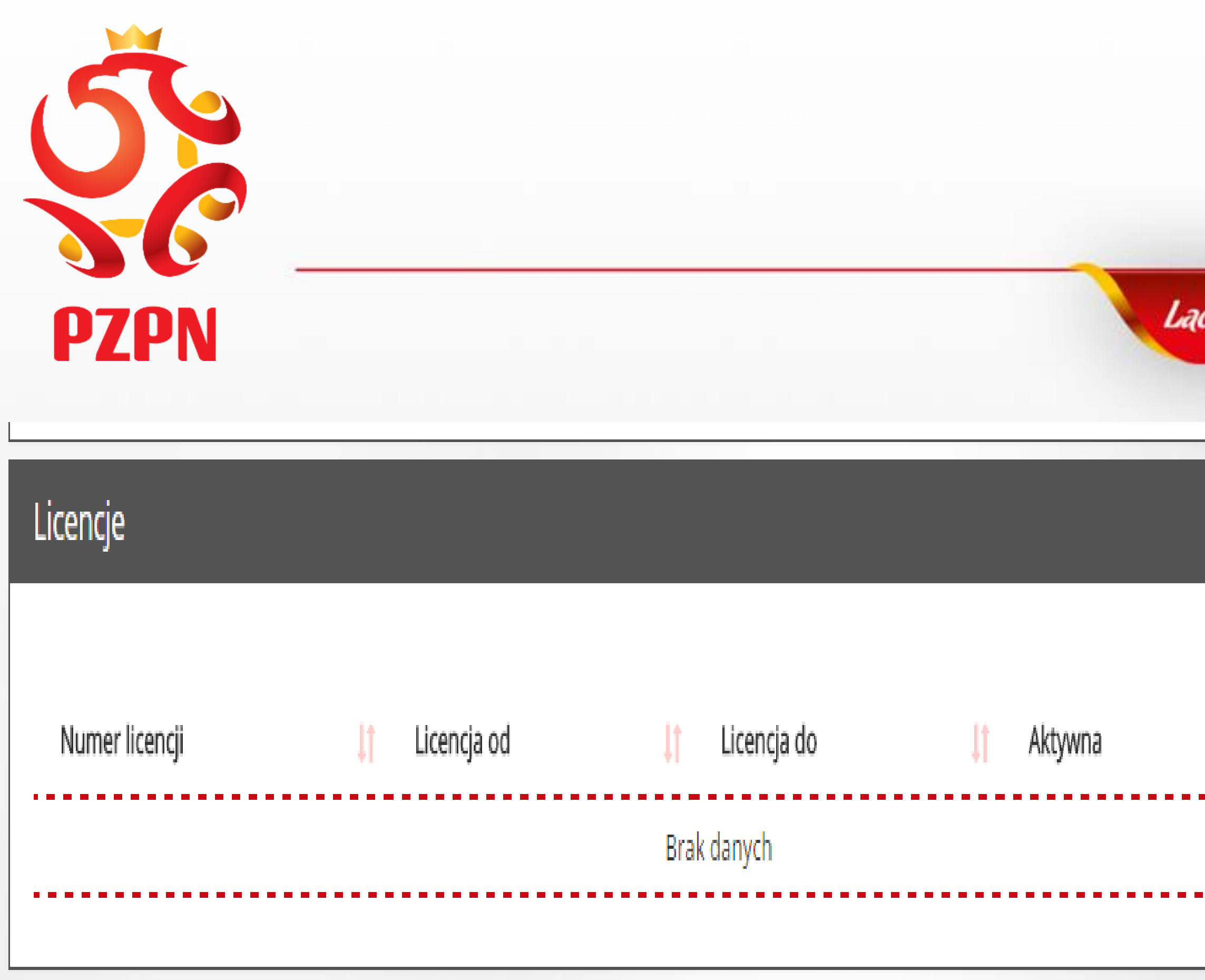

#### JEŻELI JEST PAN/PANI LEKARZEM POSIADAJĄCYM LICENCJĘ LEKARSKĄ PZPN, DANE WYŚWIETLĄ SIĘ AUTOMATYCZNIE.

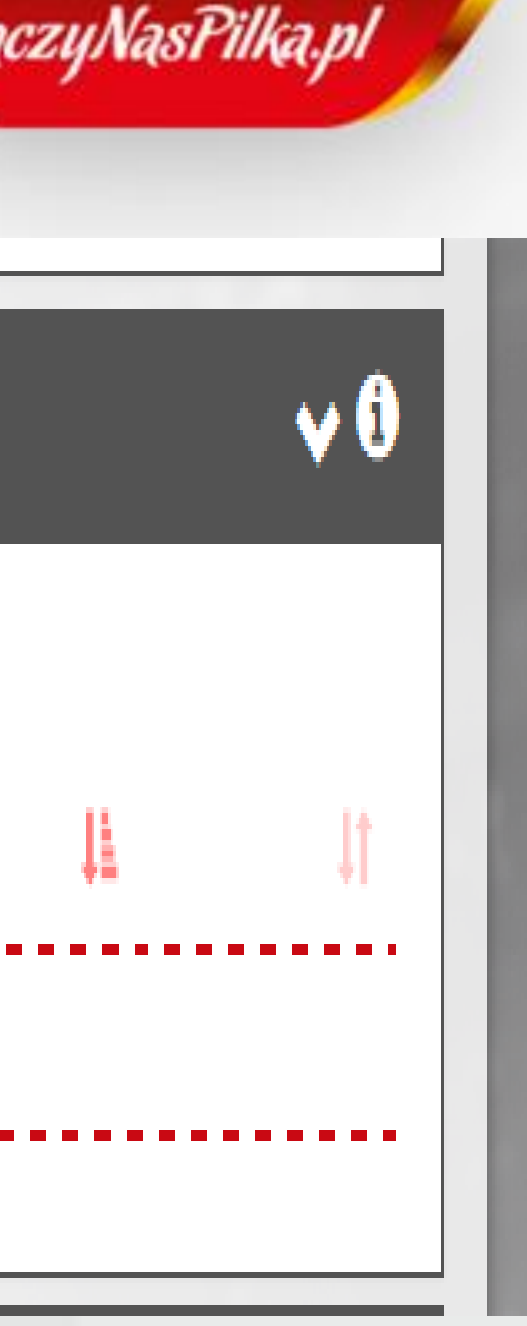

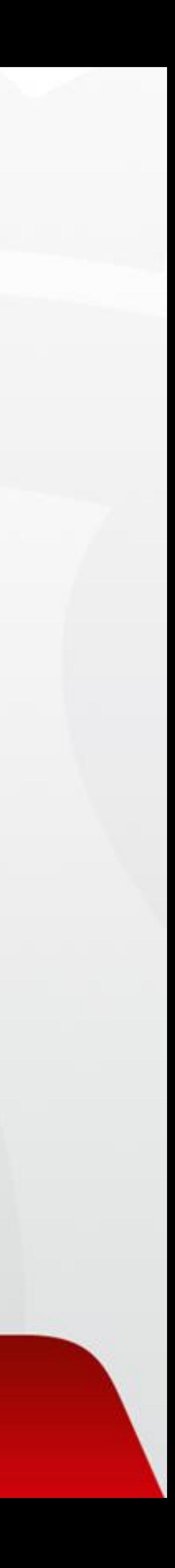

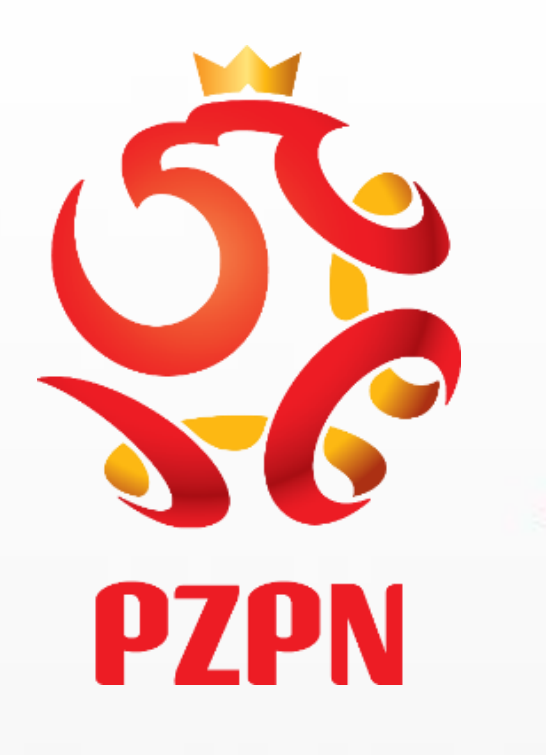

#### Konto niezweryfikowane przez PZPN Dziękujemy za utworzenie konta funkcjonalnego.

Twoje konto jest obecnie niezweryfikowane. W następnym kroku uzupełnij brakujące dane i wyślij konto do weryfikacji klikając na przycisk 'Wyślij do weryfikacji'.

O wyniku procesu zostaniesz poinformowany na portalu pzpn24 oraz mailowo na adres podany przy zakładaniu konta.

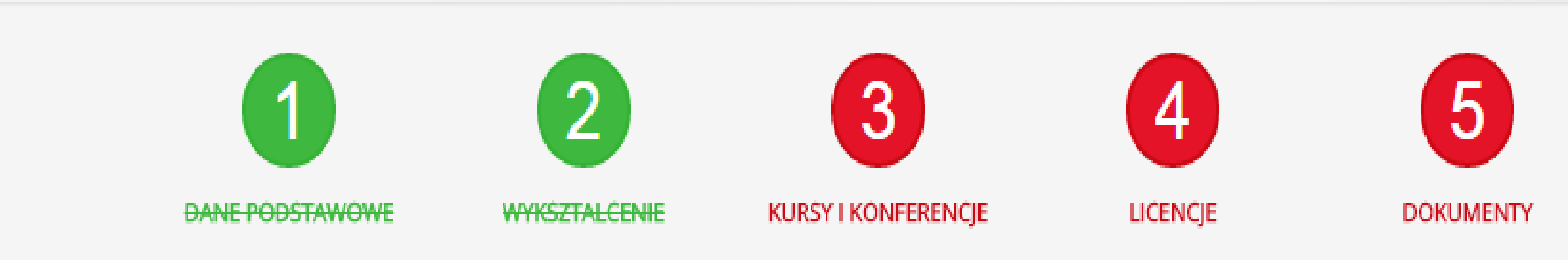

Po poprawnym wypełnieniu wszystkich danych należy kliknąć w okienko WYŚLIJ DO WERYFIKACJI (zaznaczone na żółto). O wyniku procesu weryfikacji zostanie Pan/Pani poinformowany na portalu pzpn24 (na górze w zakładce WIADOMOŚCI) oraz mailowo. UWAGA - > Jeżeli np. nie posiada Pan/Pani Licencji Lekarskiej PZPN to chmurka "licencje" nadal będzie koloru czerwonego, ale nie ma przeszkód, aby konto zostało wysłane do rekomendacji. Osobom, które będą przedłużać/ubiegać się o przyznanie licencji w terminie 1-31.12.2016, rekomendujemy od razu wypełnienie wszystkich niezbędnych rubryk. Następnie należy zaznaczyć potwierdzenie wszystkich zobowiązań, które pojawią się w komunikacie.

Wyślij do weryfikacji

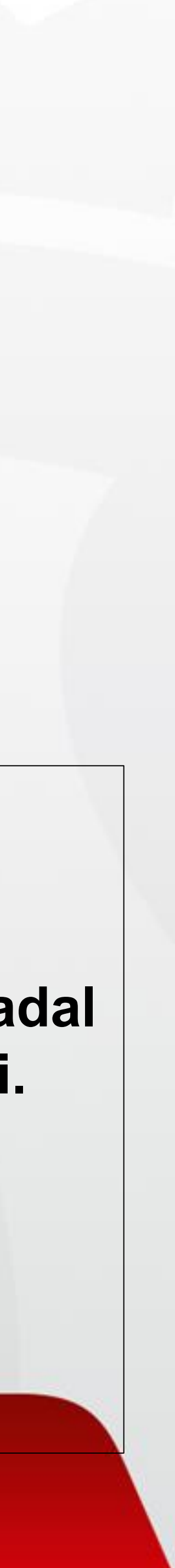

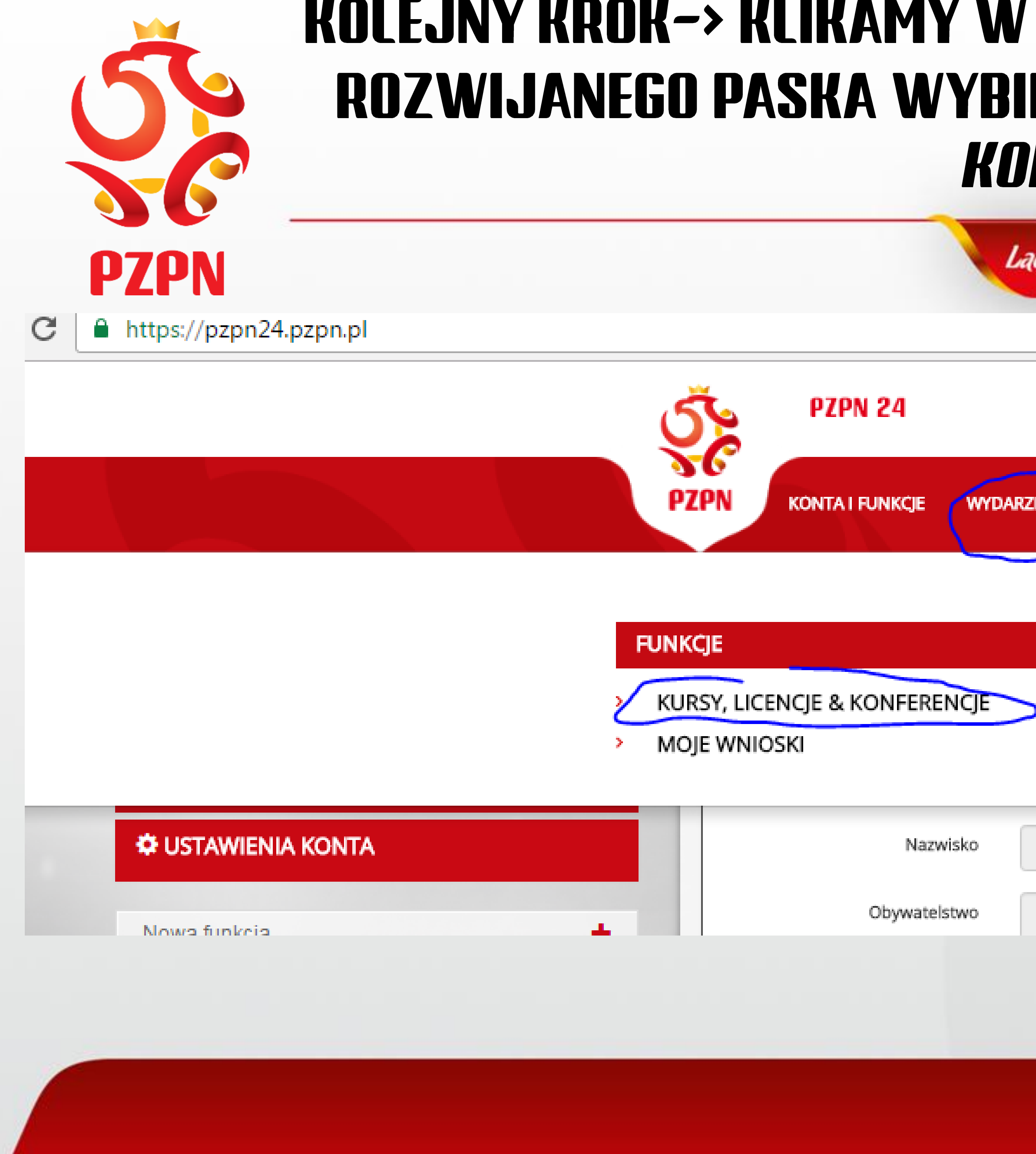

#### KOLEJNY KROK-> KLIKAMY W ZAKŁADKĘ WYDARZENIA, A NASTĘPNIE Z ROZWIJANEGO PASKA WYBIERAMY ZAKŁADKĘ "KURSY, LICENCJE & KONFERENCJE ' '

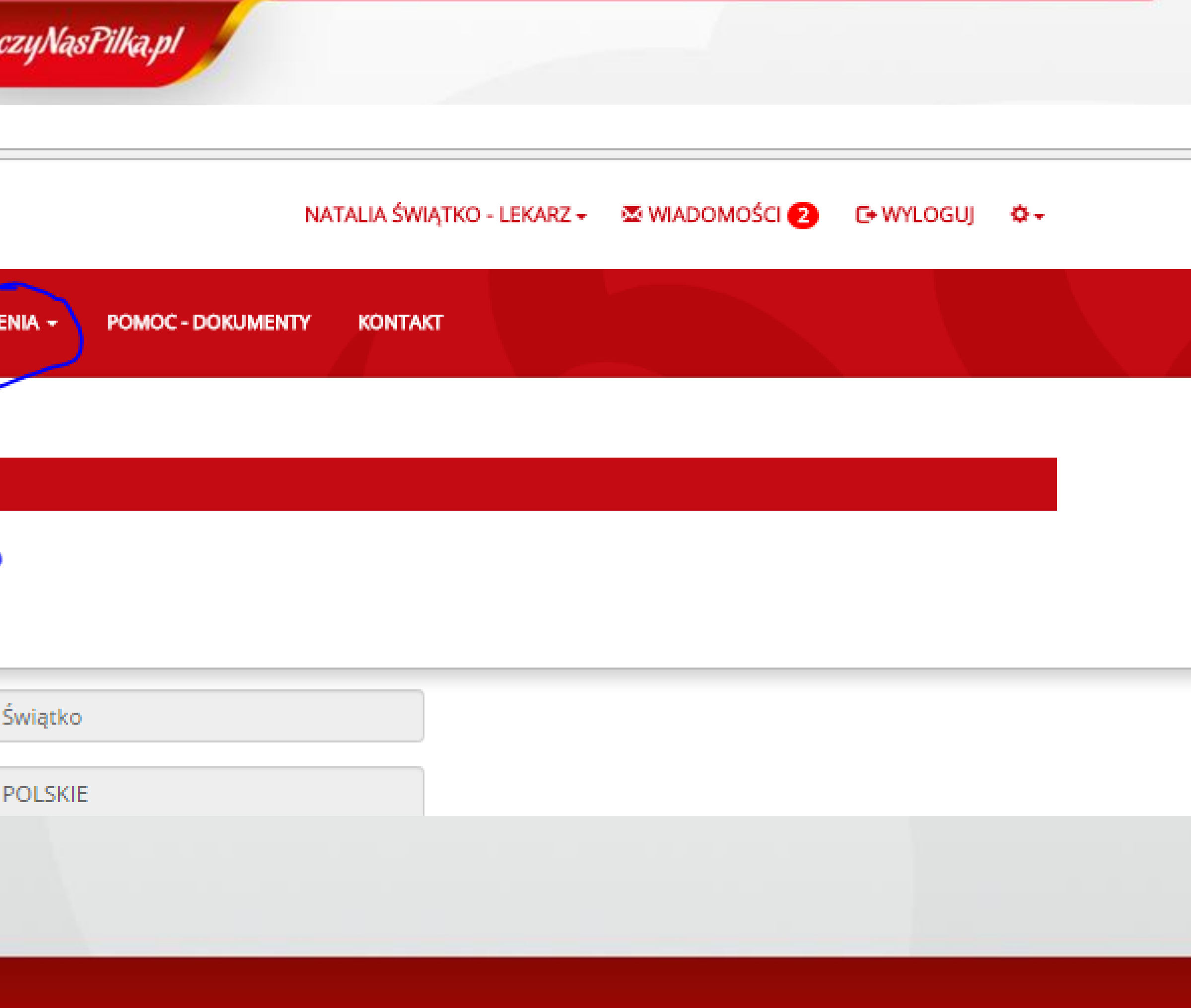

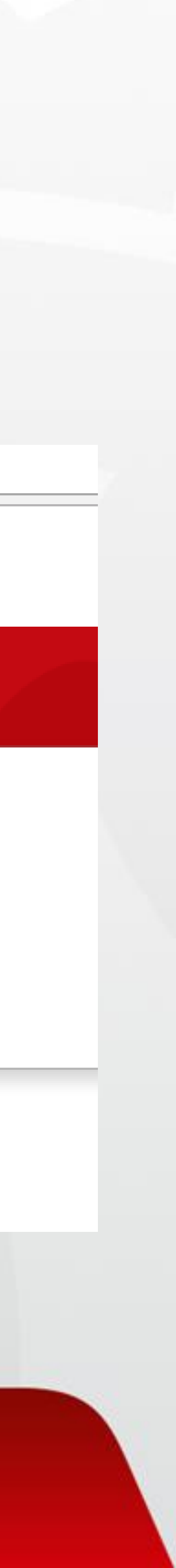

#### W ZAKŁADCE "RODZAJ" WIDOCZNEJ PO LEWEJ STRONIE PROSZĘ WYBRAĆ Z ROZWIJANEGO PASKA *– "KONFERENCJA MEDYCZNA"* / I KLIKNĄĆ "WYSZUKAJ"

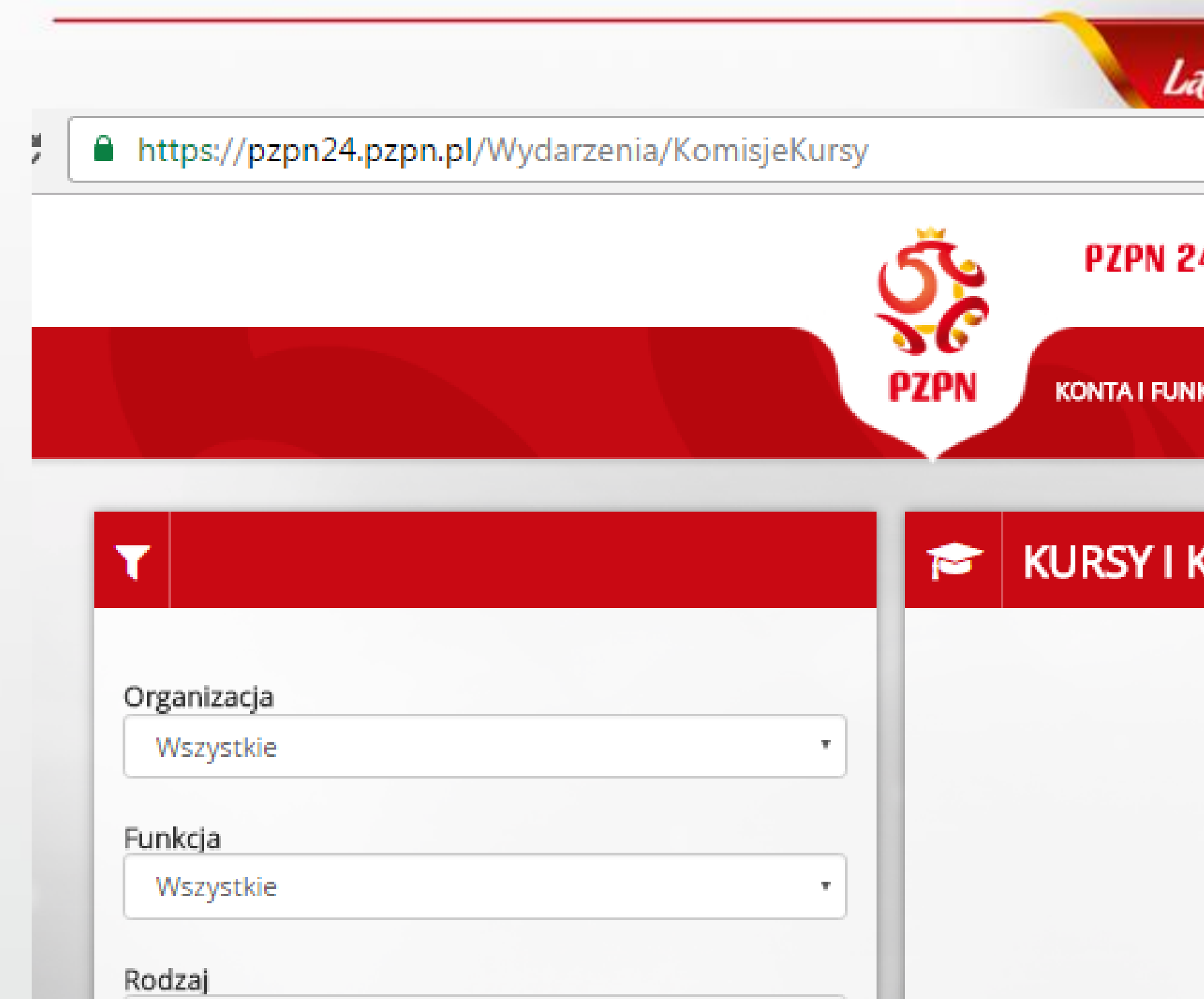

**PZPN** 

Konferencja medyczna Wyszukaj Q

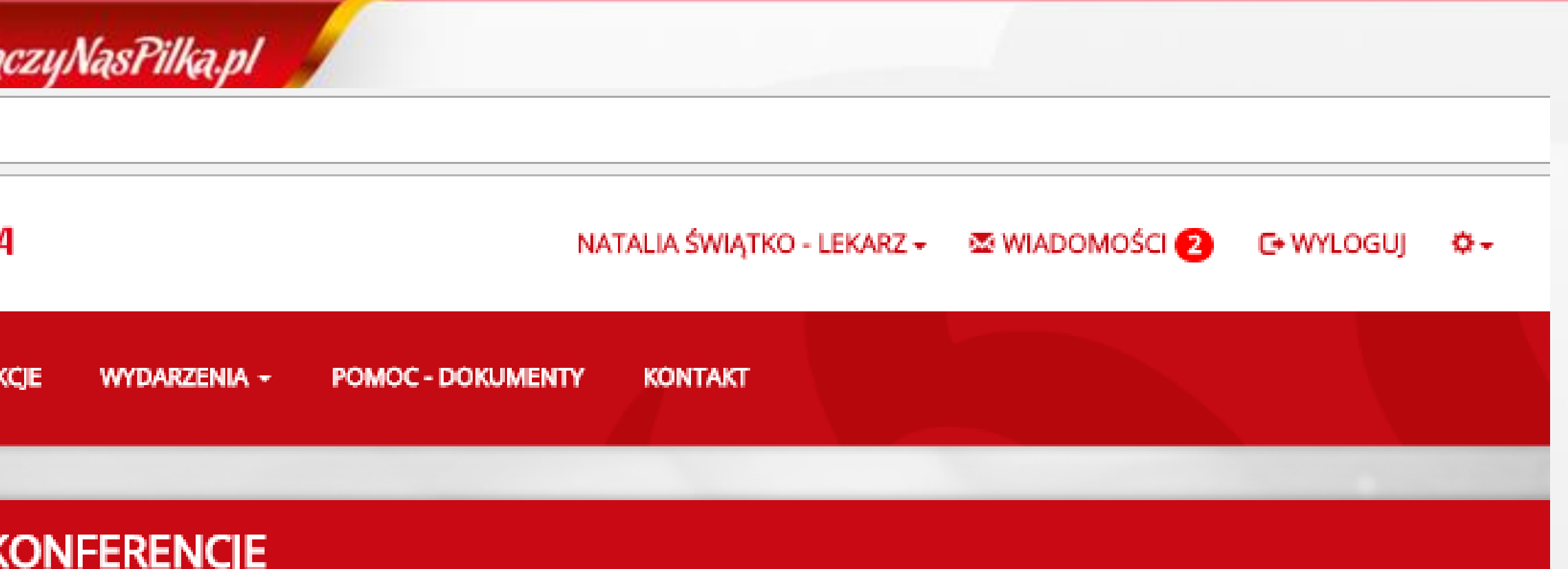

Użyj filtrów, aby odnaleźć interesujące Cię wydarzenie...

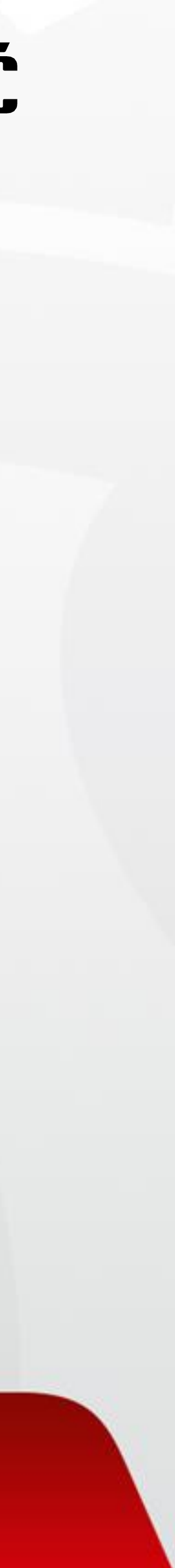

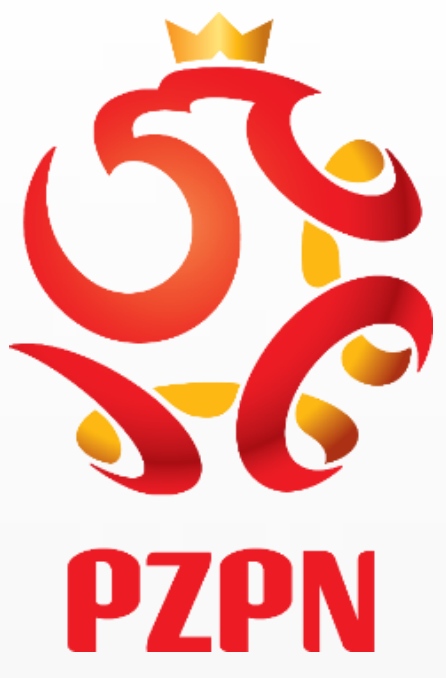

#### PO KLIKNIĘCIU W IKONKĘ "WYSZUKAJ" POJAWI SIĘ PASEK Z DANYMI DOTYCZĄCYMI KONFERENCJI. ABY ZAREJESTROWAĆ SIĘ NA KONFERENCJĘ NIEZBĘDNE JEST KLIKNIĘCIE W IKONKĘ "APLIKUJ" " !!!!!!

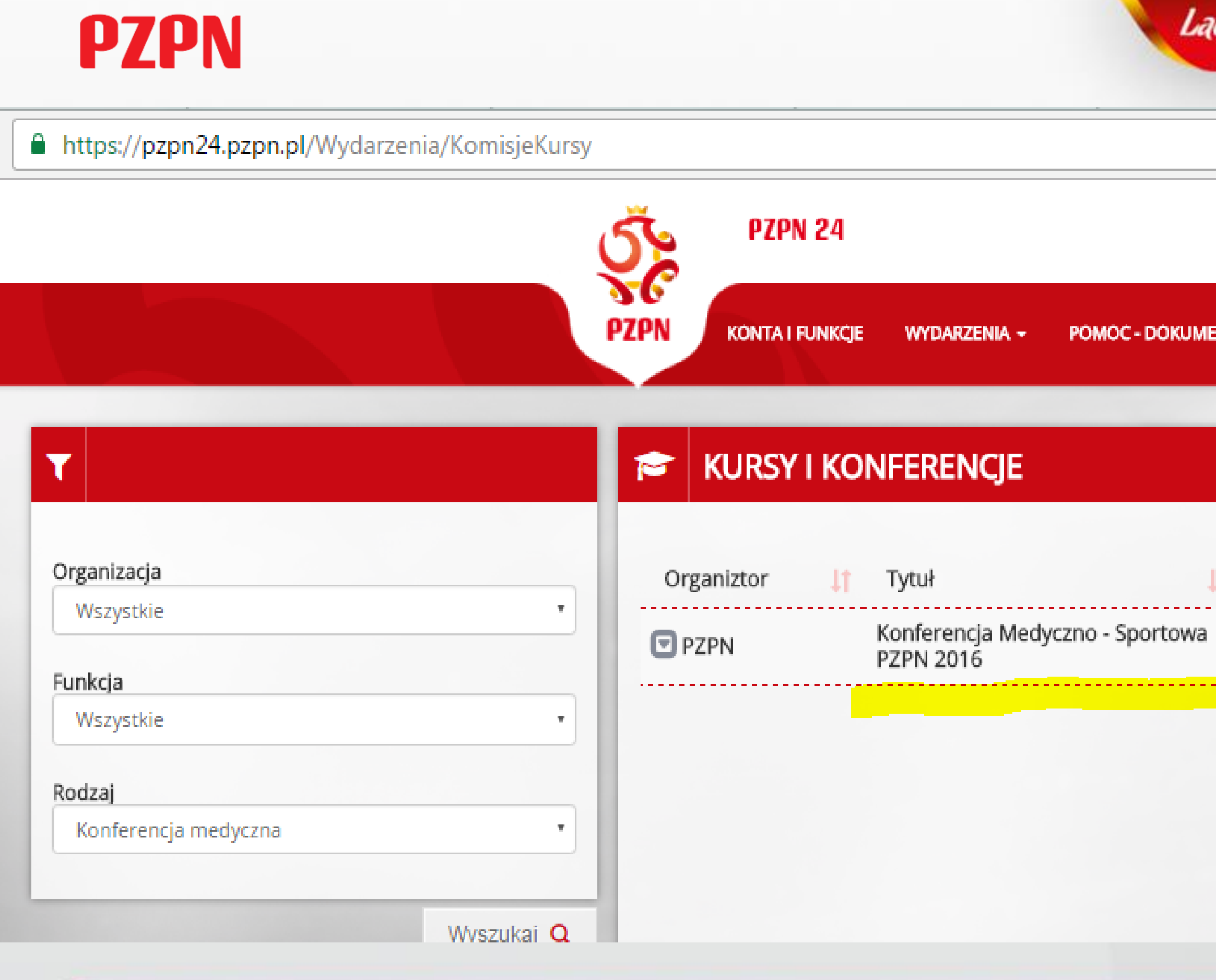

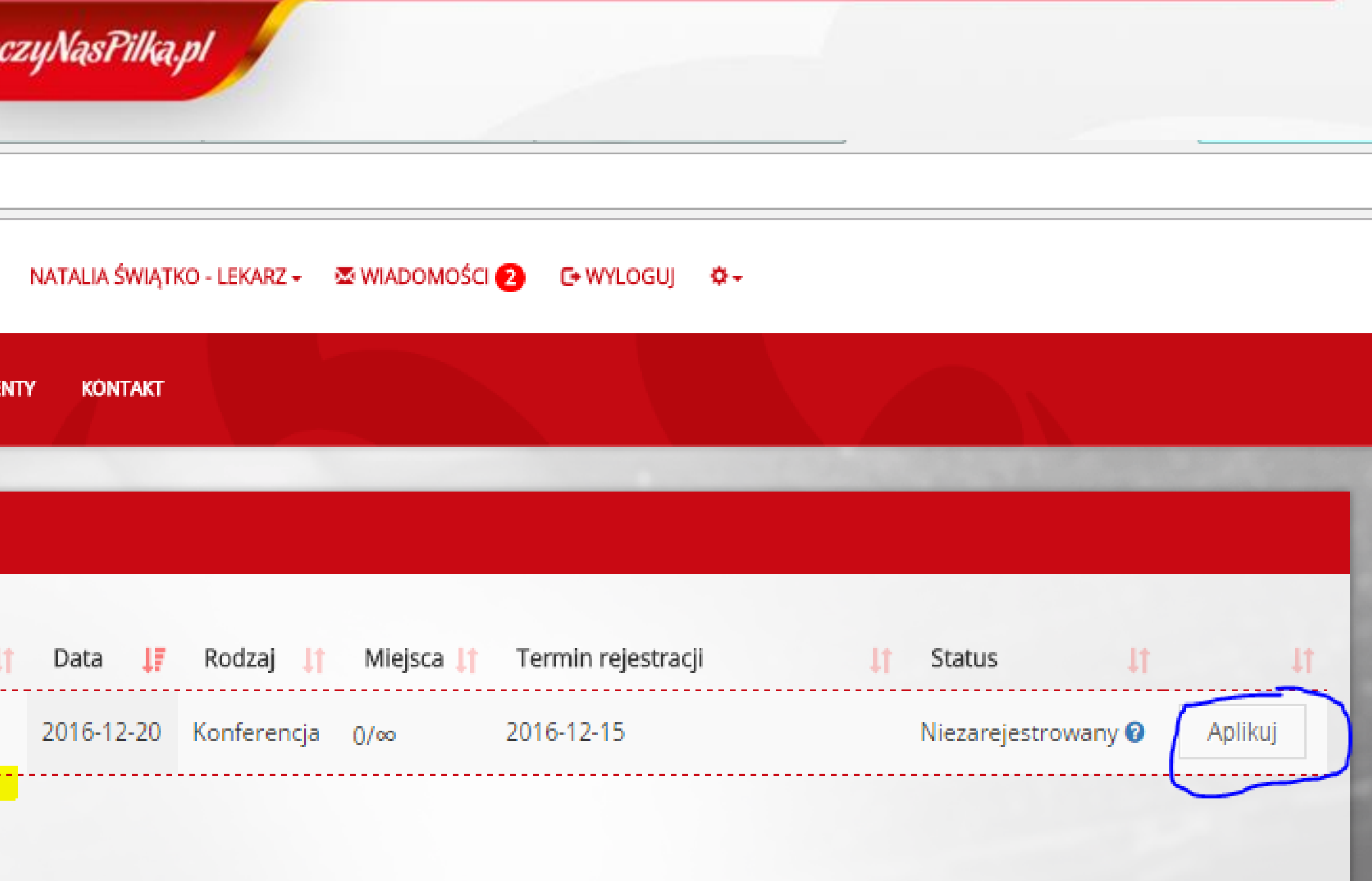

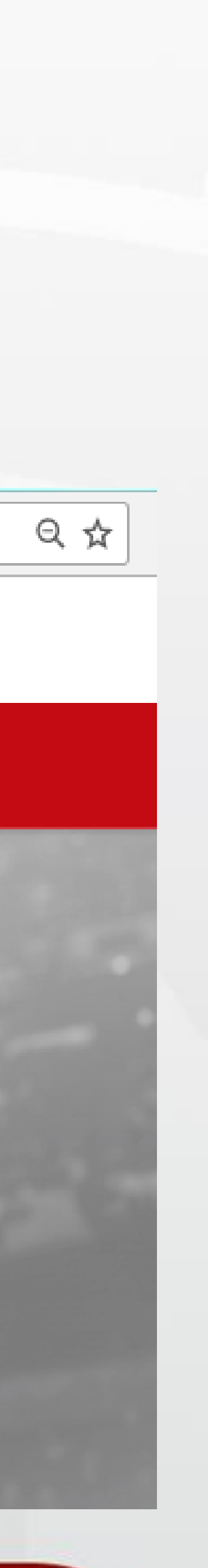

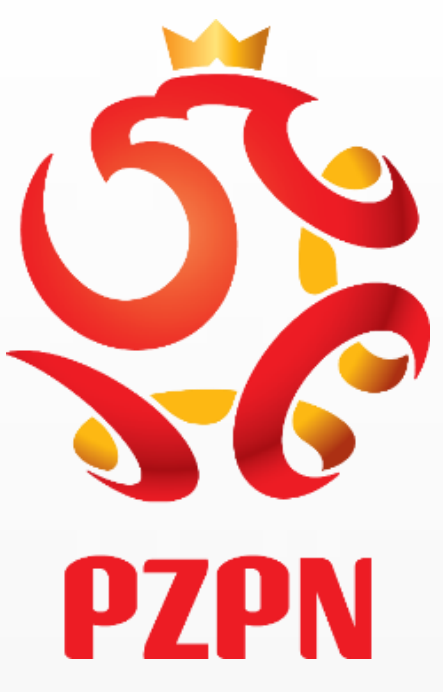

## **DO APLIKOWANIU NA KOMISJĘ WYŚWIETLI SIĘ KOMUNIKAT INFORMUJĄCY O STATUSIE WNIOSKU – WNIOSEK ZOSTAŁ WYSŁANY DO ROZPATRZENIA**

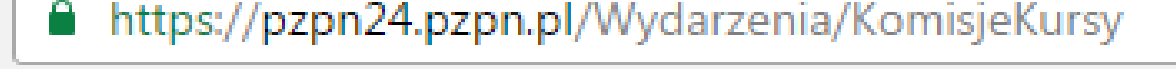

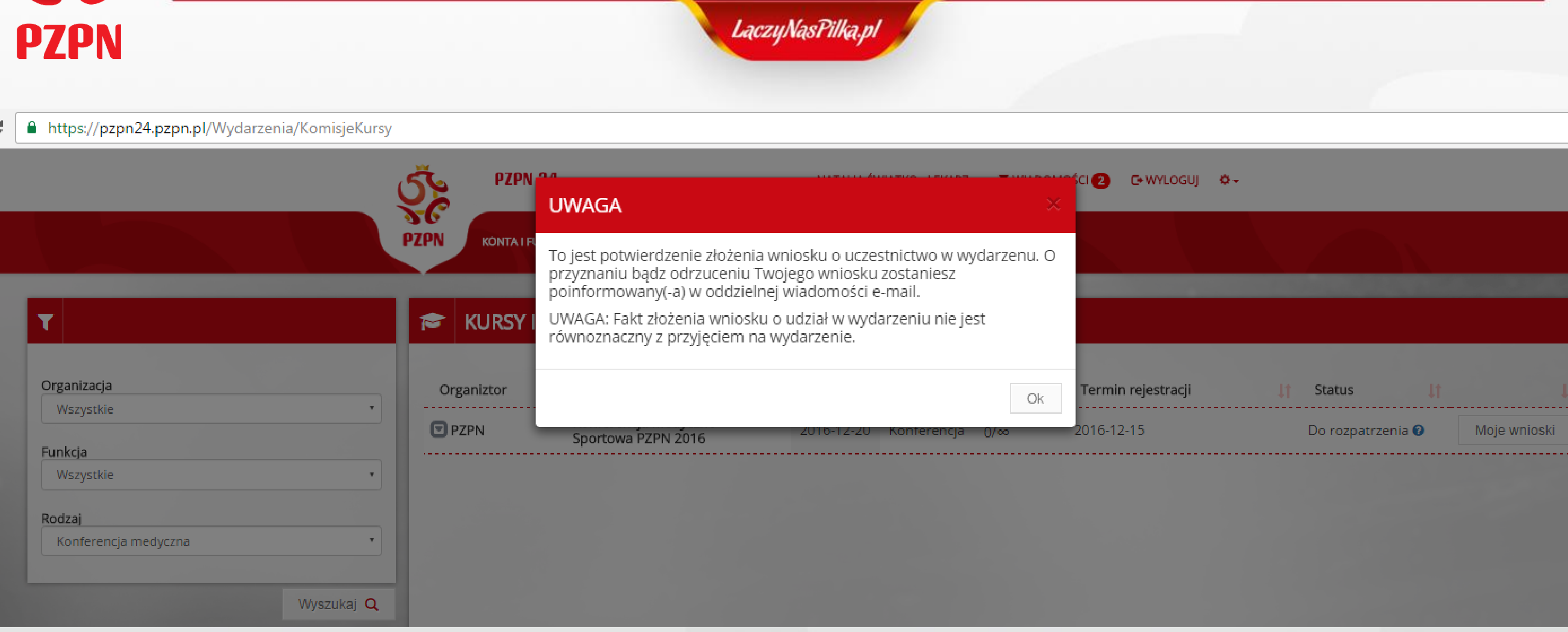

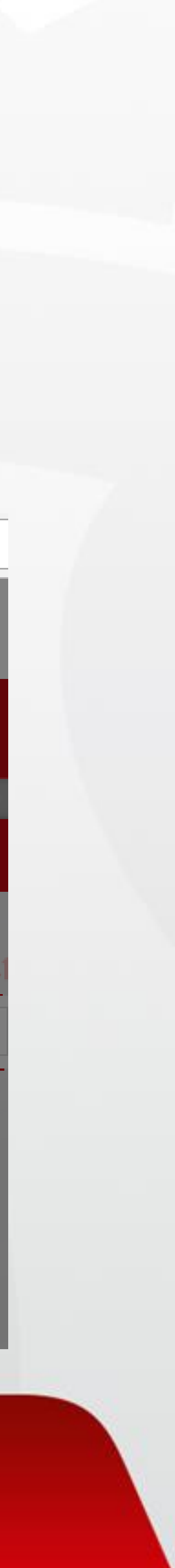

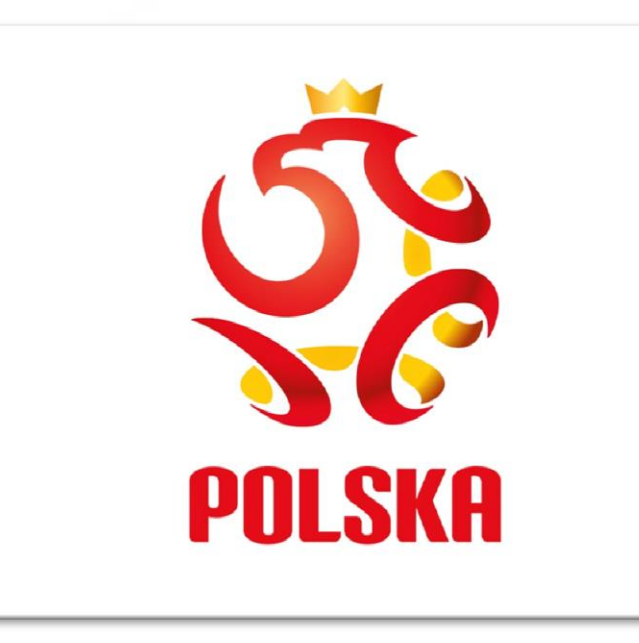

#### KLIKAJĄC W ZAKŁADKĘ "WYDARZENIA" / "A NASTĘPNIE Z ROZWIJANEGO PASKA WYBIERAJĄC IKONKĘ "MOJE WNIOSKI" / - MAMY PODGLĄD NA STATUS WNIOSKÓW **ZŁOŻONYCH ZA POŚREDNICTWEM SYSTEMU PZPN24**

A https://pzpn24.pzpn.pl/Wydarzenia/KomisjeKursy/MojeWnioski

**PZPN 24** PZPN **KONTA I FUNKCIE POMOC - DOKI** WYDARZENIA

#### **MOJE WNIOSKI**

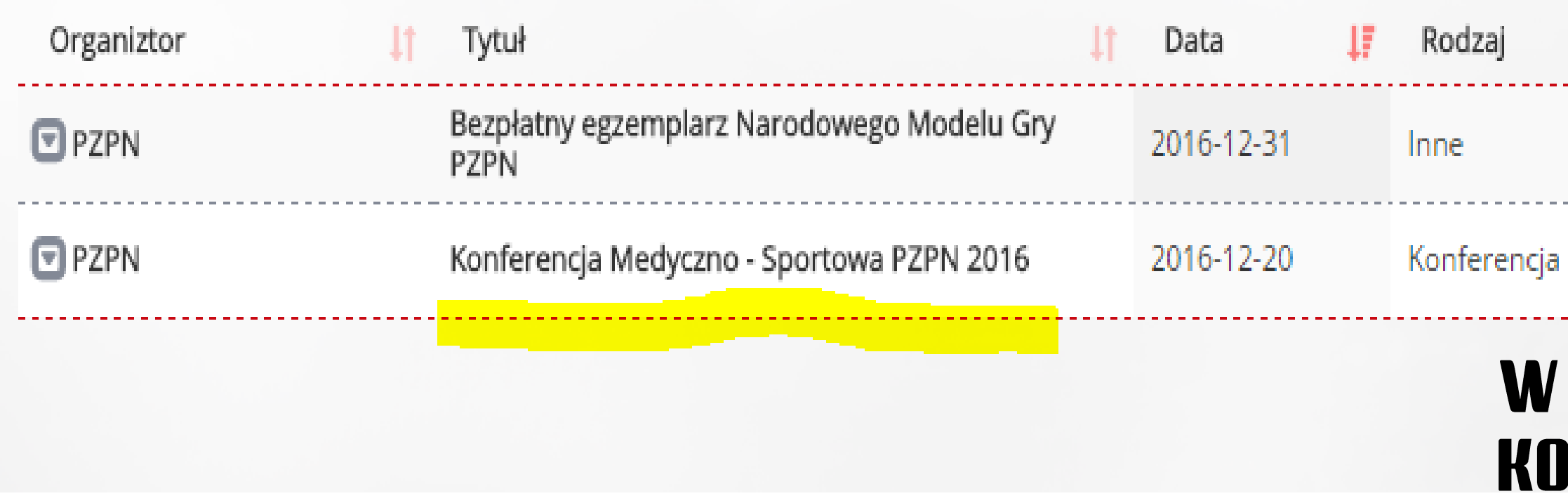

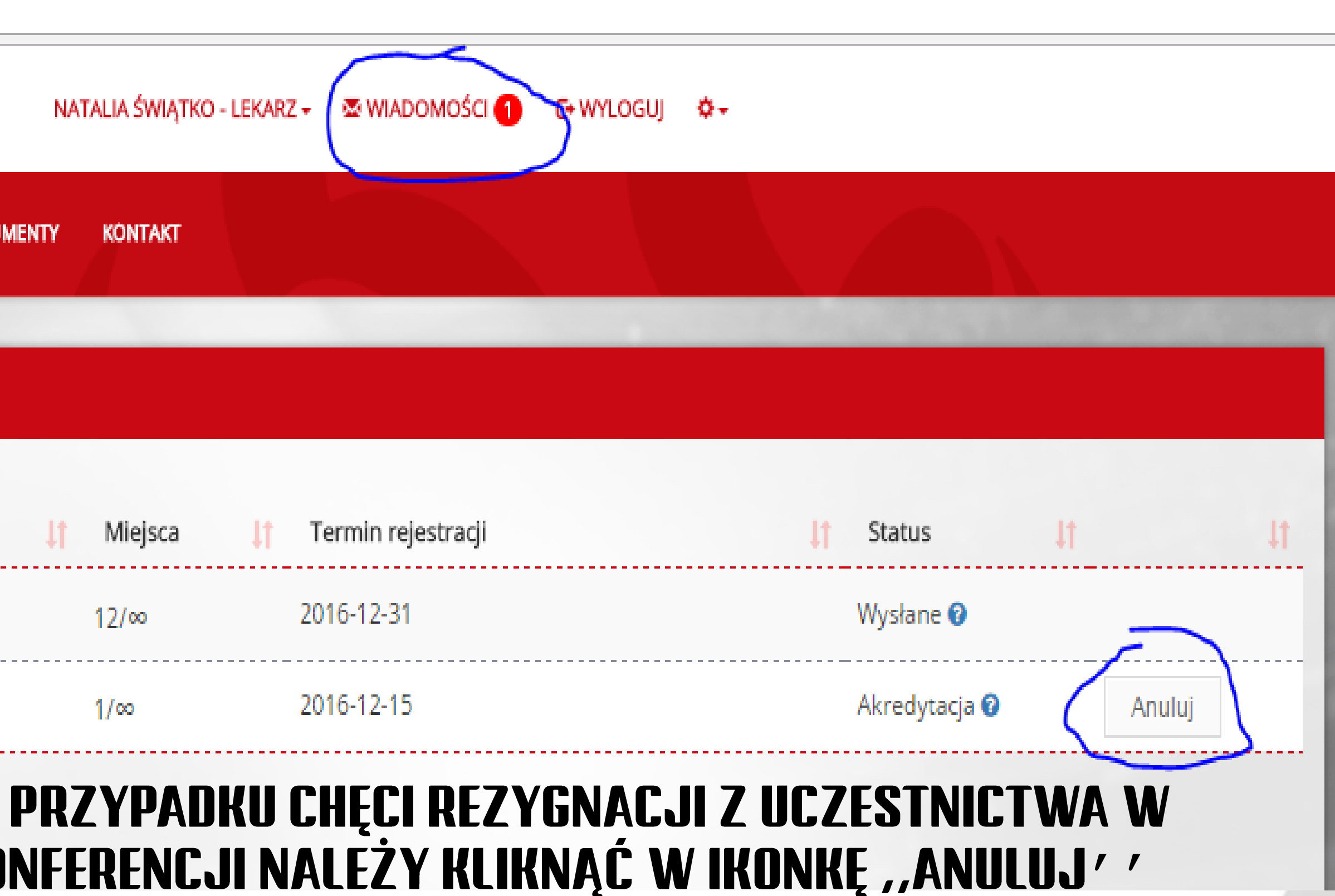

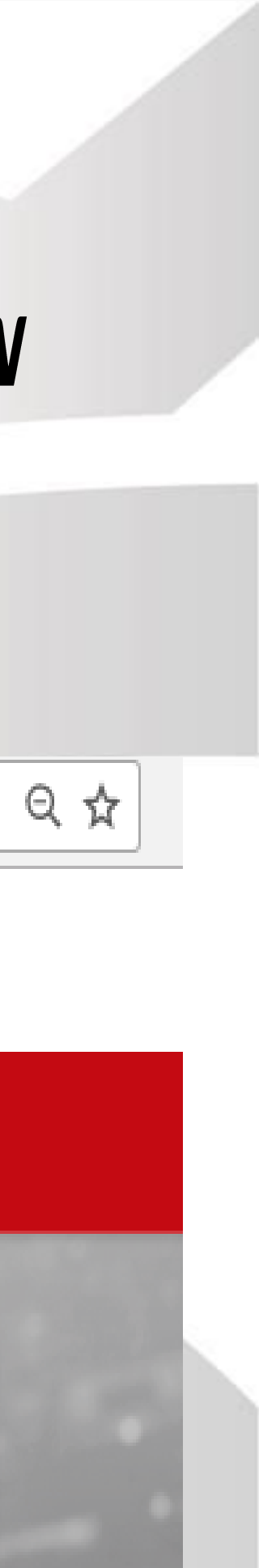

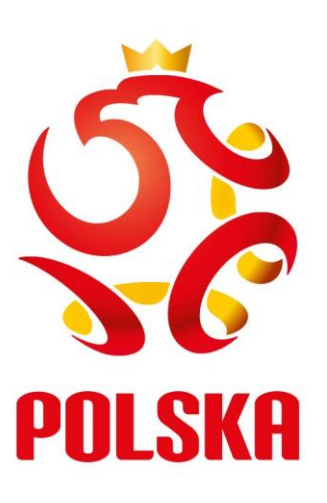

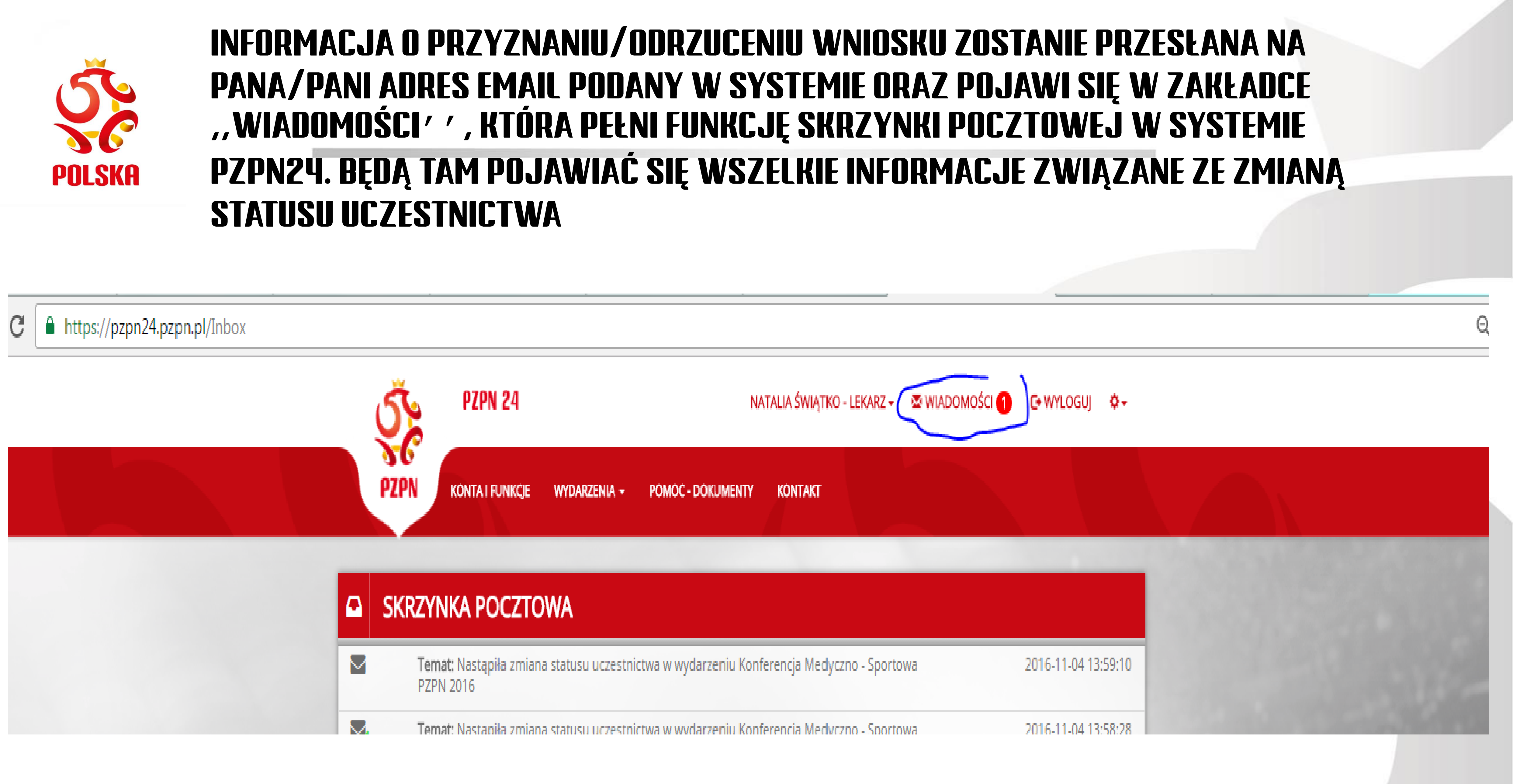